# $RF11IQ - How to use the App$

### **Connecting to the unit**

- 1. In the Server Address Bar input the address of the RF11IQ and press Done.
- 2. You will then get the login screen, input username and password (Factory Setting out of the box is **username:** admin and password: **THORRF11**).
- 3. Press Login and if successful you will see "Connected" in the top right-hand corner of the app and all of the Port Buttons will populate the screen with feedback on current draw etc. You are now connected and have control of the ports on your RF11IQ.

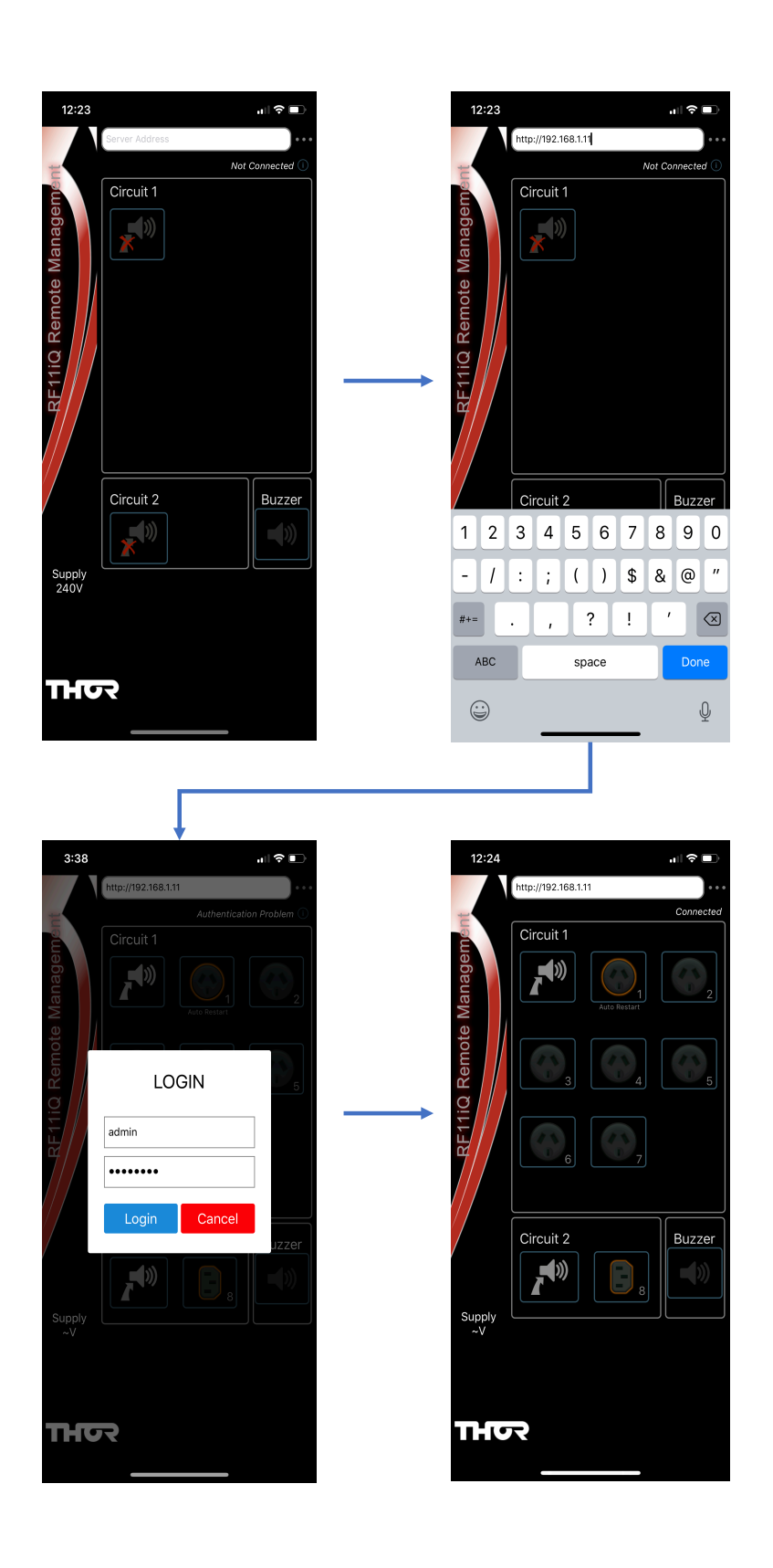

## **Adding Multiple RF11IQ**

- 1. Press the menu button in the top right corner of the screen (Three dots).
- 2. Press the New IQ Device button that pops up down the bottom of the screen.
- 3. Input the name you wish to call the device ie. Office and the address for the RF11IQ. Press Update.
- 4. You will be taken to the device listing screen, press the + sign and repeat step 3 for each RF11IQ Unit.

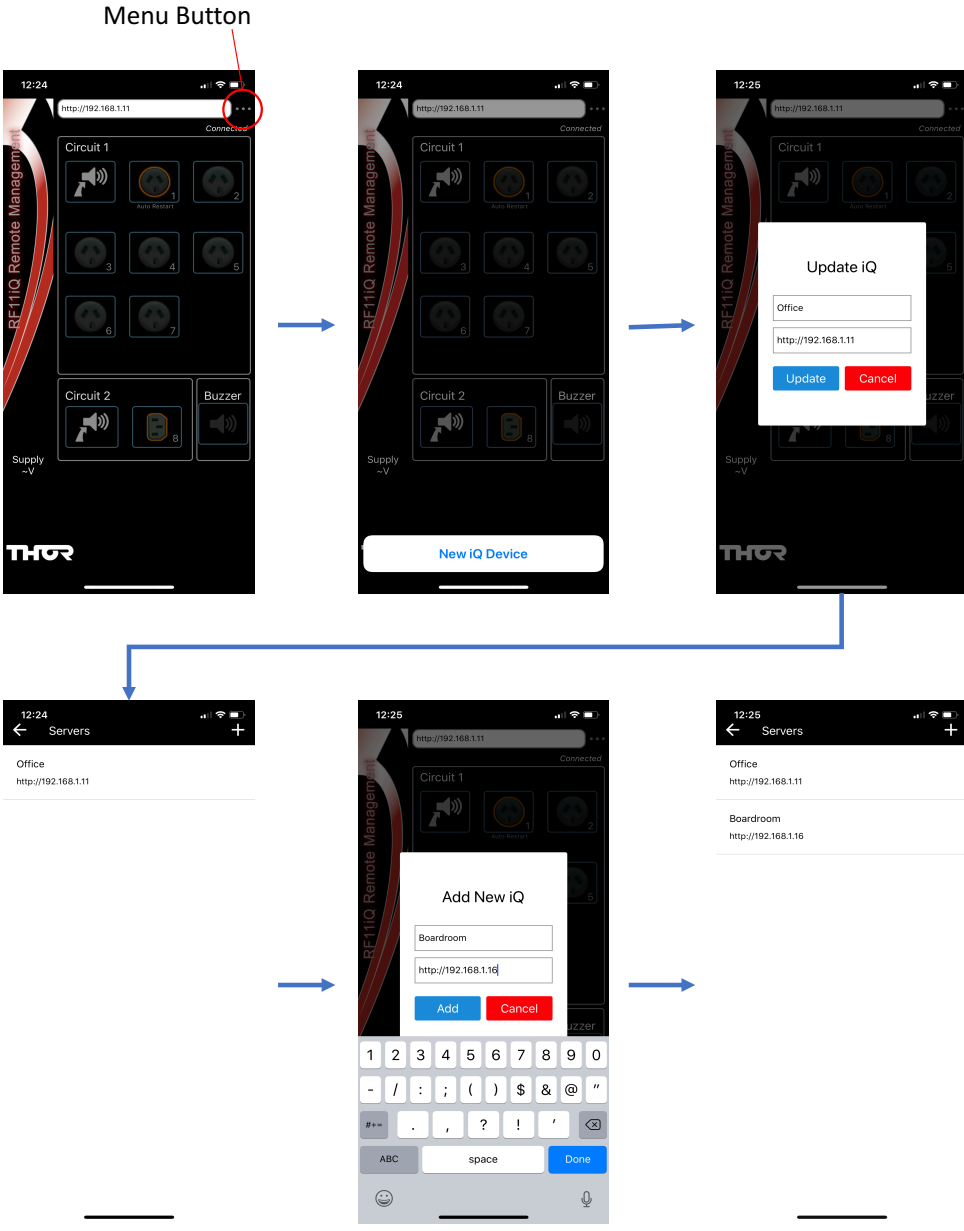

### **Managing IQ Devices**

#### **Renaming RF11IQ Devices**

- 1. In the Device List, swipe left on the device you wish to rename.
- 2. Press the Pencil Icon to edit the device details.
- 3. Input new name and/or new address.
- 4. Press Update and you will be taken back to the device list with your changes made.

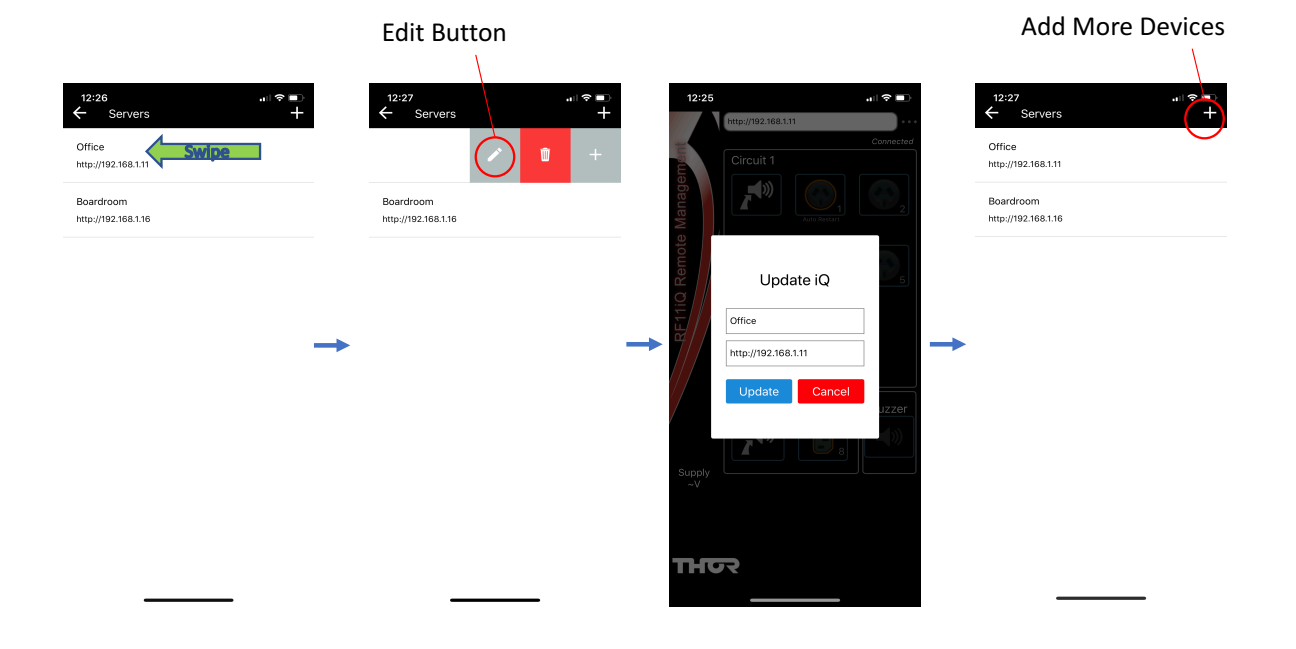

### **Deleting RF11IQ Devices**

- 1. In the Device List, swipe left on the device you wish to delete.
- 2. Press the Red Recycle Bin Icon to delete the device.
- 3. The device will be deleted from your list.

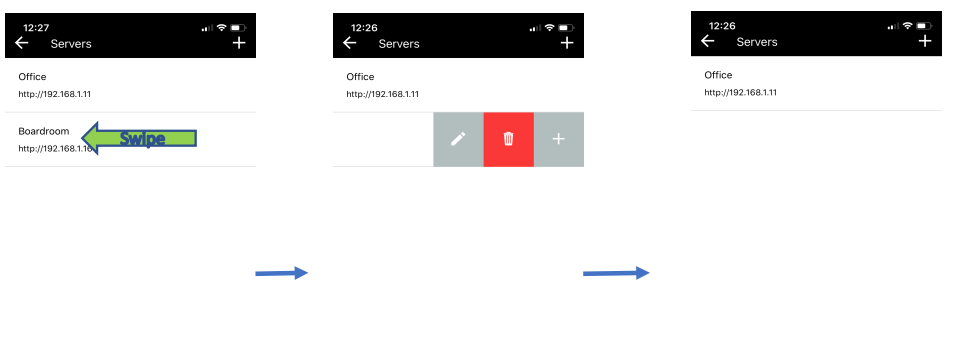

#### **Renaming the ports on your RF11IQ**

- 1. In the Device List, swipe left on the device that you want to rename the ports.
- 2. Press the + Icon (Rename Ports Button)
- 3. Input the names you want to give the corresponding ports on the RF11IQ.
- 4. Press Update. You will be taken back to device list.
- 5. Press on the device in the list to view with the renamed ports.

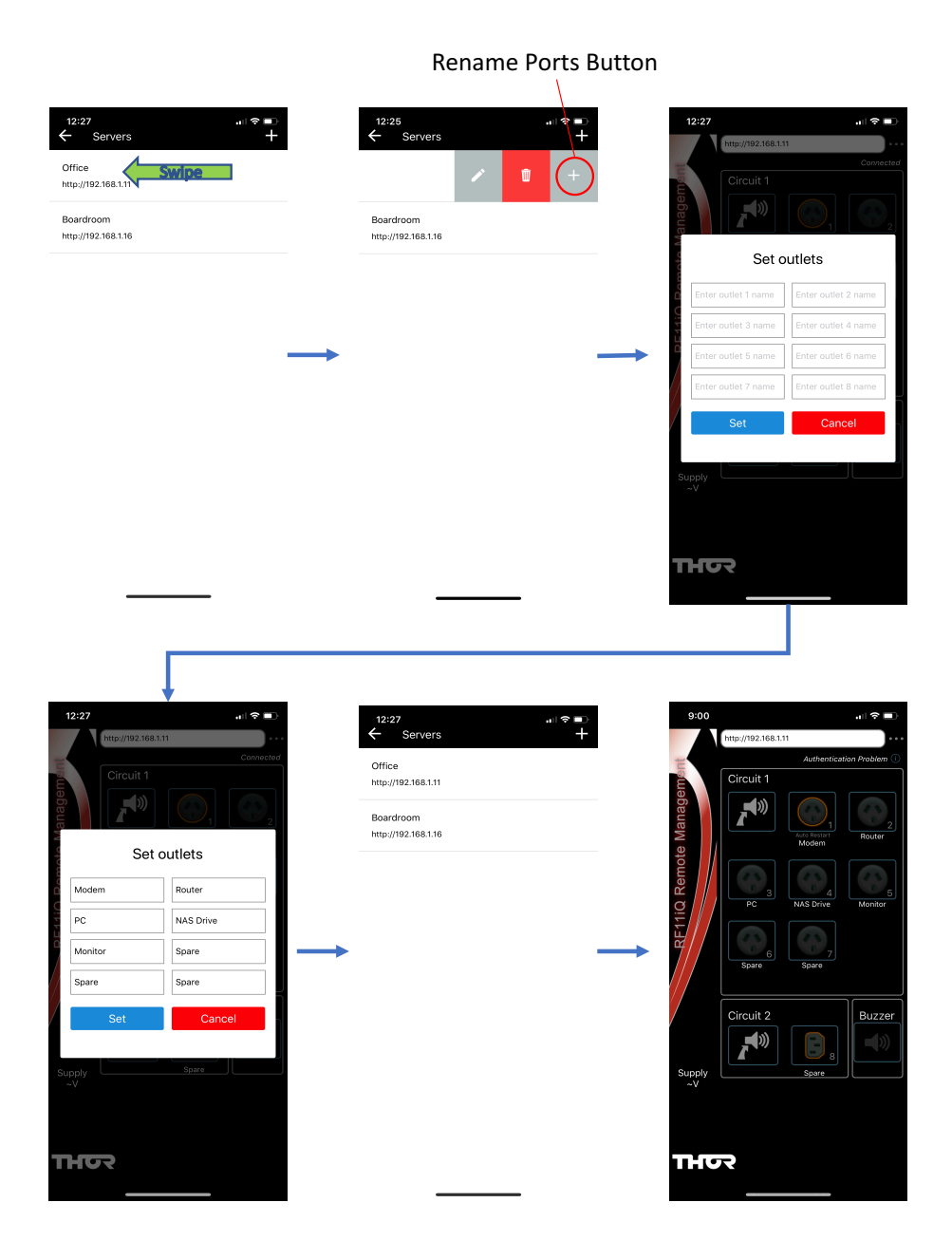